--------------------------------------------------------------------------------------------------------------------------------------

# Automaatiojärjestelmät 2 / rakennusautomaatio /kenttäväylät

# Kenttäväylä laboratoriotyö

Etsi kysymyksiin vastaukset internetistä tai myöhempänä esitetyistä mallilähteistä. Jokaisesta kysymyksestä saa max. 1 pisteen. Pisteytyslogiikka on

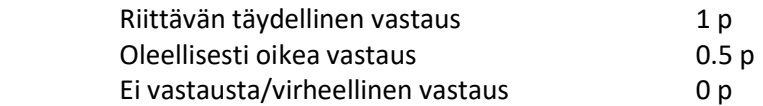

### Esitehtävät kenttäväylistä:

- 1. Mitä tarkoitetaan käsitteellä kenttäväylä (fieldbus/ field bus)? Mitä hyötyjä kenttäväylästä on verrattuna I/O -liityntään. Mainitse vähintään kolme hyötyä.
- 2. Kenttäväylän fyysisenä siirtotienä voidaan käyttää esim. kierrettyä parikaapelia. Mitä muita fyysisiä siirtoteitä voidaan käyttää? Mitä eroja siirtoteillä on? Mainitse vähintään kaksi muuta siirtotietä.
- 3. Minkälaisia verkkotopologioita on olemassa? Miten ne eroavat toisistaan? Mainitse vähintään kolme.
- 4. Mitä tarkoittavat väyläyhteysmenetelmät CSMA/CA ja CSMA/CD? Mitä tarkoitetaan isäntärenki (master-slave) viestinnällä ja vertaisverkoilla (peer to peer)?
- 5. Mainitse vähintään 5 kenttäväylästandardia. Miksi kenttäväylästandardeja on useita?

### Esitehtävät KNX-kenttäväylästä:

- 6. Kerro lyhyesti mikä on KNX, ja kuka sitä hallinnoi. Mistä kolmesta aikaisemmasta standardista KNX on kehitetty? Missä ISO-standardissa nykyinen KNX on määritelty?
- 7. KNX-järjestelmän osoitteet: Selvitä käsitteet yksilöllinen osoite ja ryhmäosoite KNXjärjestelmässä? Kuvaile yksilöllisen osoitteen ja ryhmäosoitteen esitystapa.
- 8. KNX-järjestelmän rakenne eli topologia: Mitkä kytkentätopologiat ovat mahdollisia KNXjärjestelmässä ja mikä ei?
- 9. Selitä mitä tarkoittavat linja ja linjasegmentti KNX-järjestelmässä? Mikä on linjasegmentin maksimipituus ja montako laitetta siihen voidaan kytkeä?
- 10. Mitä fyysisiä siirtoteitä KNX-järjestelmässä voidaan käyttää? Miten ja millä nopeudella KNXjärjestelmä lähettää/vastaanottaa parikaapelin tapauksessa.

--------------------------------------------------------------------------------------------------------------------------------------

Esitehtävien vastaukset palautetaan PDF-muodossa Mycoursesissa olevaan palautuslaatikkoon ennen oman laboratoriovuoron alkua. Myöhässä palautettujen esitehtävien pistemäärästä vähennetään 3 pistettä. Yli 24h myöhässä palautettuja esitehtäviä ei hyväksytä. Laboratorioharjoituksen pisteet tulevat esitehtävistä. Pisteiden saamiseksi vaaditaan myös hyväksytty suoritus varsinaisesta laboratorioharioituksesta.

Laboratorioharjoituksessa aika on rajallinen, joten on suositeltavaa lukea tehtävänanto läpi ennen harjoitusta.

Laboratorioharjoituksen tarkoituksena on antaa opiskelijoille yleiskuva siitä, kuinka väyläpohjaisia kiinteistöautomaatiojärjestelmiä voidaan ohjelmoida. Oleellista harjoituksessa on esitehtävien avulla etsiä tietoa järjestelmän teknologiasta, ja laboratorioharjoituksen aikana nähdä kuinka järjestelmän ominaisuudet (esim. eri osoitteet ja topologia) esiintyvät käytännön toteutuksissa.

#### ----------------------------------------------------------------------------------------------------

#### Kirjallisuutta:

1. Merz, H. & Hansemann, T.& Hübner, C. Building automation - Communication systems with EIB/KNX, LON and BACnet. Springer International Publishing AG, 2018. 308 s. Saatavilla E-kirjana Aalto-yliopiston kokoelmissa (primo.aalto.fi).

2. KNX Basics, verkkoaineisto, 20 sivua, KNX Association. Saatavilla: http://knx.fi/doc/esitteet/KNX-Basics\_en.pdf

3. Härkönen, K. KNX-järjestelmän perusteet, ST-käsikirja 23. Sähkötieto ry, 2015. 198 s. (ei Aallon kokoelmissa)

4. Mäkinen, J. KNX-kiinteistöautomaatiojärjestelmän rakenne ja toiminta. Kandidaatintyö. Aaltoyliopisto, 2011. 30 s.

5. Karjalainen, V. KNX-järjestelmän toiminta ja käyttökohteet. Kandidaatintyö. Aalto-yliopisto, 2020. 35 s.

# 1. KNX-salkku

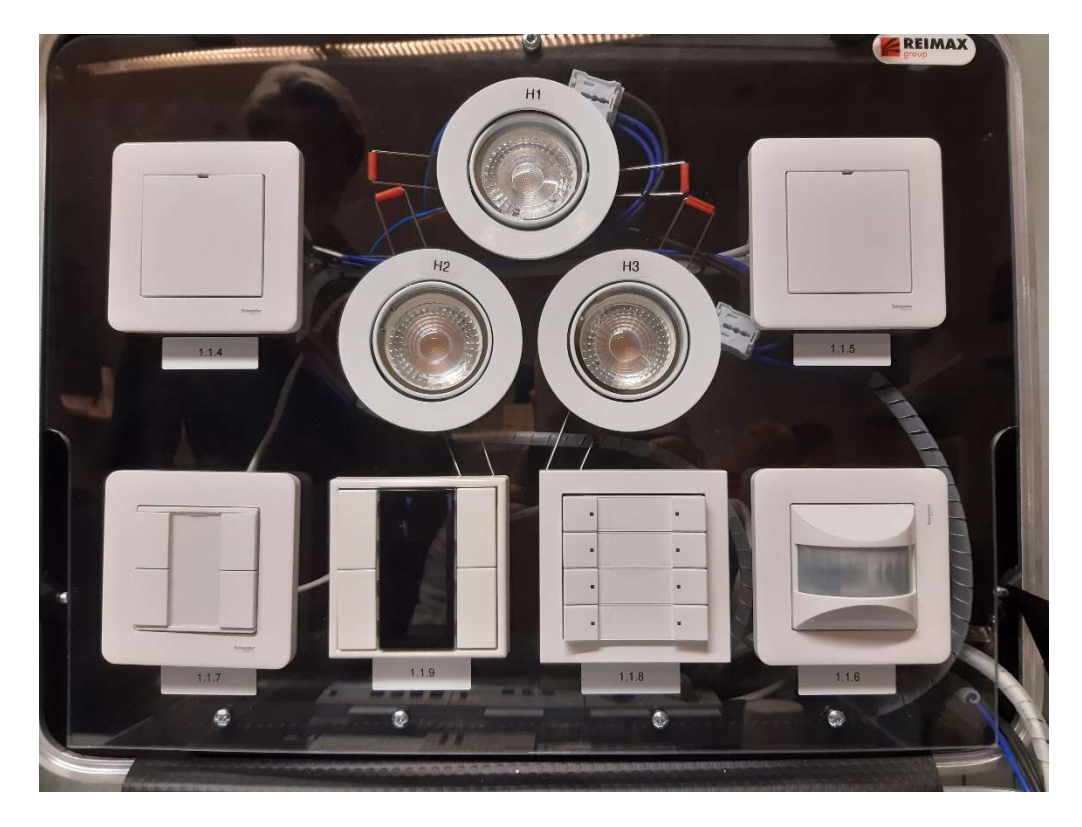

--------------------------------------------------------------------------------------------------------------------------------------

Kuva 1. KNX-salkun yläosa.

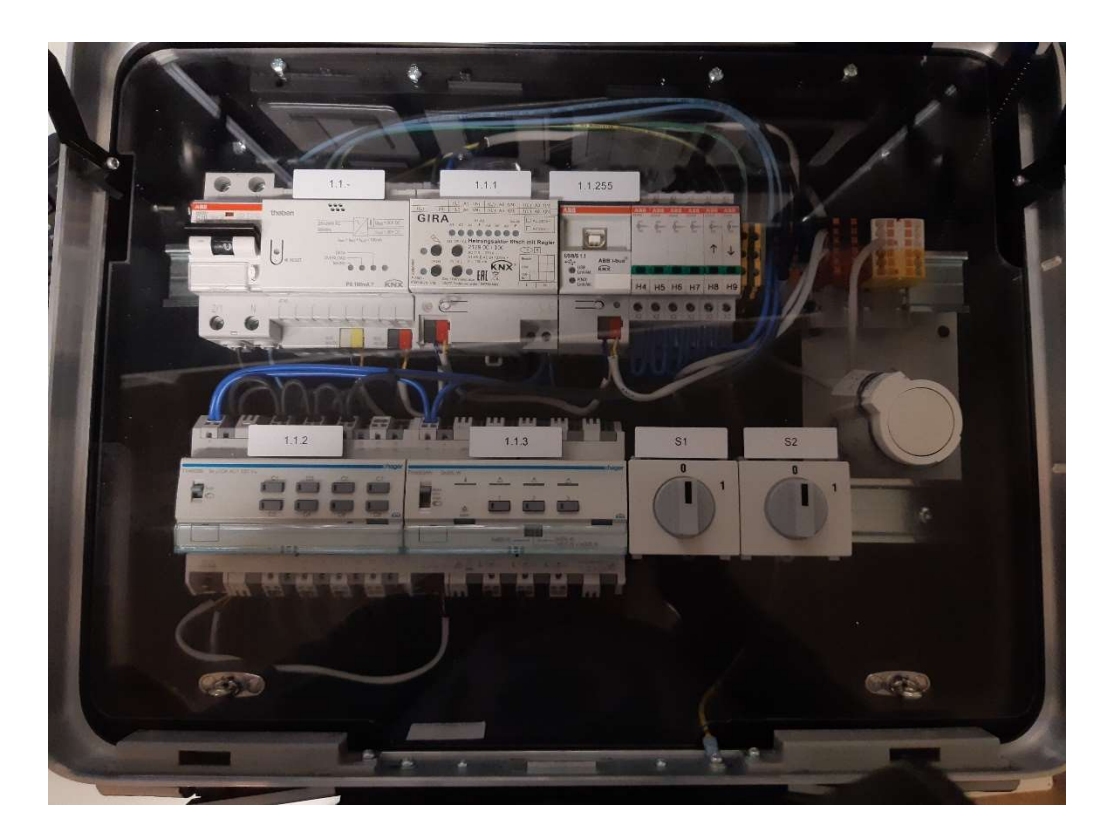

Kuva 2. KNX-salkun alaosa.

--------------------------------------------------------------------------------------------------------------------------------------

KNX-salkussa on pääkytkin, 11 KNX-väylään kytkeytyvää laitetta, 3 LED-valaisinta, 6 LEDiä, 2 vaihtokytkintä ja ohjattava patteritermostaatti.

Pääkytkin (F1) (ABB DS201) on salkun alaosassa 1. rivillä.

KNX-virtalähde (PS) (Theben) (1.1.-) antaa max 160 mA virran ja KNX-väylään. KNX-väylän jännite on 30 VDC. Kukin KNX-väylään kytkeytyvä laite ottaa väylästä n. 10 mA virran, joten ks. virtalähde riittää hyvin kaikille salkun KNX-laitteille. Ohjain tarvitsee 230 VAC syötön.

Lämpötoimilaitteen ohjain (1.1.1) on tarkoitettu patteriventtiilin ohjaukseen. Ohjain on tyyppiä GIRA 2129 00 / I00. Ohjain tarvitsee 230 VAC syötön ja antaa 24 VAC lähdön.

KNX-ohjelmointilaite (1.1.255) on tyyppiä ABB USB/S 1.1. Ohjelmointi tapahtuu USB-liitynnän kautta.

Salkun alaosan 1. rivillä oikealla on 6 kpl ohjattavia LEDejä. Niiden ohjaus tapahtuu 8 kanavaisen KNXohjattavan analogiakytkin avulla.

Salkun alaosan 2. rivillä on ensimmäisenä vasemmalla yleiskäyttöinen KNX-ohjattava 8-kanavainen analogiakytkin (1.1.2). Laite on tyyppiä Hager TYA608B. Laite tarvitsee 230 VAC syötön. Laitteella ohjataan salkun kuutta LEDiä.

Seuraava laite on valaistuksen ohjausyksikkö (dimming controller) tyyppiä Hager TYA663AN (1.1.3). Laite on 3-kanavainen, mutta tässä salkussa vain kanavat 1 ja 2 ovat kytkettyinä. Laite tarvitsee 230 VAC syötön. Kanavien 1 ja 2 lähdöissä on LED-valaisimet H2 ja H3.

Salkun alaosan viimeiset laitteet ovat kaksi vaihtokytkintä S1 ja S2 sekä ohjattava patteritermostaatti. Kytkimet S1 ja S2 liittyvät salkun yläosassa olevaan Zennion ZIO-BIN 2X moduuliin (1.1.5).

Salkun yläosassa ensimmäisenä vasemmalla on yleiskäyttöinen valaistuksen ohjain (universal dimmer) tyyppiä Zennio inBOX DIM (ZDI-IBD) (1.1.4). Ohjain tarvitsee 230 VAC syötön ja antaa virran (lähtö C) valaisimelle H1. Ohjaimen inputit on jätetty kytkemättä, joten ohjaus tulee vain KNX-väylän kautta.

LED-valaisimet H1, H2 ja H3 ovat salkun keskellä salkun yläosassa.

Valaisimen vieressä vasemmalla ylhäällä on KNX-ohjattava universaali 2-kanavan liityntäyksikkö, tyyppiä Zennio ZIO-BIN 2X. Vaihtokytkimet S1 ja S2 on liitetty kytkimen sisäänmenoihin. Kytkimien tila voidaan siis lukea KNX-väylän kautta.

Harjoituksessa tarvitaan myös salkun yläosan alemmalla rivillä olevia liiketunnistinta, Schneider Electric Argus 180 UP Exxact (1.1.6), sekä kahta kappaletta painikekytkimia:

- Schneider Electric Industries SAS Push-button 2-gang plus (1.1.7)

- ABB 6127/01-500 ctrl. el., solo® stand., 4g, fl. Mtd (1.1.8)

--------------------------------------------------------------------------------------------------------------------------------------

### 1.1 Alkuvalmistelut

KNX-työ suoritetaan huoneessa 2552.

Avattu salkku kytketään verkkovirtaan ja salkun pääkytkin on kiinni (vipu ylhäällä). Ohjelmointi-kaapeli kytketään PC:n USB-portin ja KNX-salkun ohjelmointilaitteen USB-portin välille. KNX-virtalähteen vihreä "mains-LED" palaa ja ohjelmointilaitteen keltaiset LEDit ("USB Link/Akt." ja "KNX Link/Akt.") palavat.

ETS5-ohjelmisto käynnistetään PC:llä. Aloitussivulla valitse "Asetukset" välilehti. Muuta kieliasetukset seuraavasti: ETS kieli englanti, laitetiedostojen kieli englanti. Ohjelma vaatii tämän jälkeen uudelleen käynnistämisen.

ETS5-ohjelmiston käynnistämisen jälkeen täytyy aloitussivulla tehdä joitain perusasetuksia. Valitse "Bus"-välilehti ja "Connections" valikosta "Interfaces". Mikäli "Discovered Interfaces" kohdassa ei lue mitään, valitse "+" merkillä käytettävä liityntä. KNX-salkun kohdalla käytetään USB-USB Interface (MDRC) liityntää.

Ohjelmointilaitteen (KNX USB Interface MDRC) osoitteen asettaminen. Mikäli laitteen osoite on tehdasasetuksen mukaisesti 15.15.255, ei sillä KNX-standardin mukaan ole asetettua osoitetta. Asetetaan sille "Properties"-lehdellä osoite 1.1.255, siirtomedia TP ja viestin pituuden maksimi (Max telegram length) 15.

# 2. Tehtävä: Valaistuksen ohjaus

Tehtävässä luodaan kytkimellä säädettävä valaistus H2 ja H3 sekä H1 valaisimille. Valot voidaan ohjata päälle/pois sekä himmentää. Lisäksi toteutetaan valaistuksen ohjaus liiketunnistimella.

# 2.1 Projektin luonti

Tehtävä aloitetaan luomalla projekti. ETS5-aloitussivulla uusi projekti luodaan "Projects" valikossa valitsemalla "+" merkki. "Create New Projects" valikossa annetaan projektille nimi, valitaan runko "Backbone, TP, twisted pair", topologia ja luodaan linja "Create Line 1.1" sekä valitaan ryhmäosoitteiden tyyli "Group Address Style" kolmitasoiseksi. Kolmitasoinen osoite on suositeltavin valinta.

Tämän jälkeen avautuu "Buildings"-ikkuna. Hiiren oikealla näppäimellä, projektin ollessa valittuna, avautuu valikko, josta "+" merkillä avautuu valintoja. Valitaan ensin "Add Building Parts" ja lisätään ylin taso. Annetaan sille nimeksi "Salkku" ja lukumääräksi "1". Sitten valitaan keskitaso toiminnolla "Add Rooms". Sille annetaan nimeksi vaikka "Laitteet" ja lukumääräksi "1". Klikataan ok. Nyt projektin "Labra2" alta löytyy tasot "Salkku" ja "Laitteet". Nyt voitaisiin jatkaa lisäämällä laitteita tason "Laitteet" alle. Ennen kuin laitteita voidaan lisätä projektiin, pitää niiden laitetiedostot tuoda projektiin "Catalog"-ikkunan kautta.

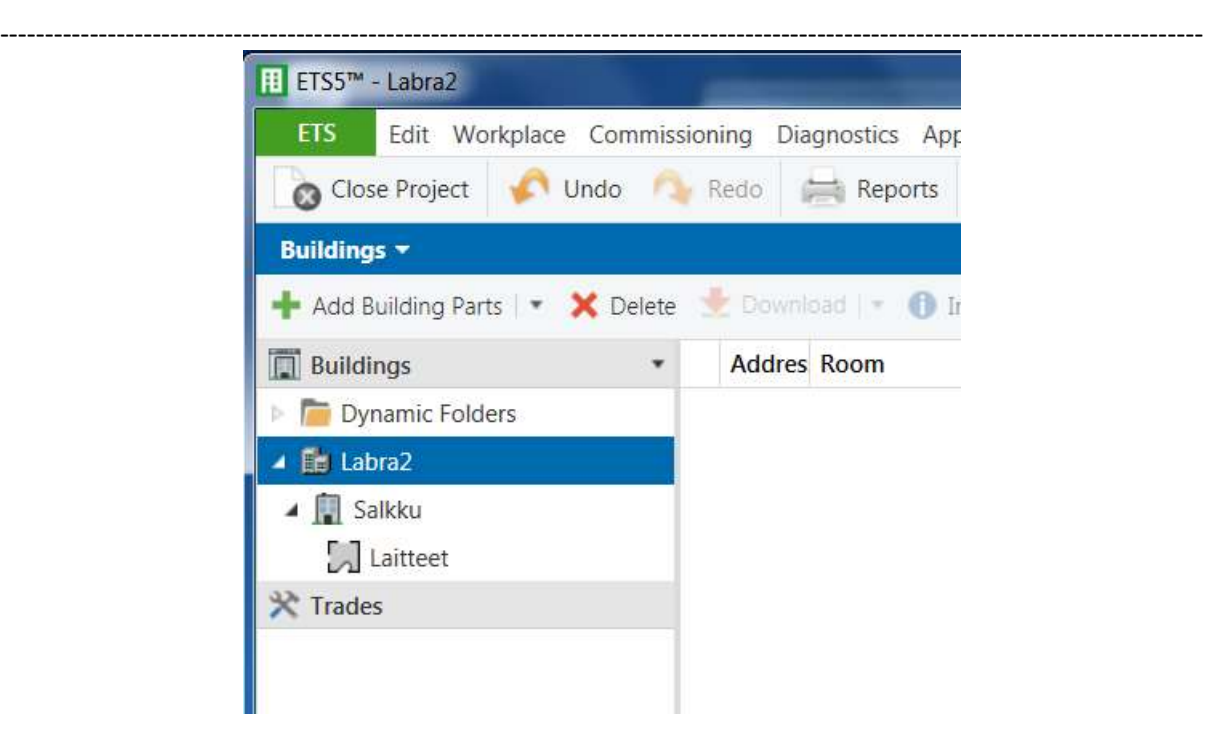

Kuva 3. Projektin 3-tasoinen rakenne.

### 2.2 Laitteiden tuonti

Avataan "Catalog"-ikkuna, ellei se jo ole avattuna. "Catalog"-ikkuna avautuu valitsemalla ETS5 aloitusivun perusvalikosta hiiren vasemmalla napilla "Workplace" ja sen alta "Catalogs". "Catalog" ikkunassa laitetiedosto noudetaan "Import" valinnalla halutusta hakemistosta. Paras tapa hakea laitetiedostoja on käyttää "Catalog"-ikkunan haku toimintoa kirjoittamalla laitteen täydellinen nimi "Search"-kenttään. Nyt valittavat laitteet näkyvät valmistajakohtaisesti ikkunassa. Laite tuodaan projektiin "add"-painikkeella. Jos vasemmalla laitimmaisessa sarakkeessa on pilvimerkki, niin laitetiedostoa haetaan verkosta. Näin saadaan valittua varmasti oikea laitetiedosto.

Mikäli laitetiedostoa ei löydy edellä kuvatulla tavalla, niin laitetiedon voi joutua hakemaan valmistajan sivulta. Käytettävissä olevat laitetiedostot ovat .knxprod tyyppisiä. Vanhempia .vdx tyyppisiä tiedostoja ei voida suoraan hakea ETS5-projektiin.

Tehtävää varten tuodaan projektiin seuraavat laitteet:

Hager Electro 8-fold switch actuator 10A ON/OFF 230V AC TYA608B

Hager Electro 3-fold dimming actuator 300 W, universal TYA663AN

Zennio inBOX DIM ZDI-IBD

Schneider Electric Industries SAS Push-button 2-gang plus WDE002933

ABB 6127/01-500 ctrl. el., solo® stand., 4g, fl. Mtd

--------------------------------------------------------------------------------------------------------------------------------------

Zennio BIN 2X (ZIO-BIN2X)

#### Schneider Electric Argus 180 UP Exxact WDE002957

Catalogista löytyy useita Schneiderin liiketunnistimen kanssa lähes saman nimisiä tiedostoja. Ole tarkkana, että valitset näistä oikean. Mikäli laitetiedostoa ei löydy, se on purettavissa tiedostosta "Schneider\_KNX\_EXX\_(all products).knxprod". Liiketunnistimen lisääminen saattaa avata ikkunan, missä ETS5 kysyy sallitaanko siirtyminen compatibility moodiin. Sallitaan toiminto.

### 2.3 Laitteiden osoitteiden ja parametrien asettaminen

"Catalog"-ikkuna voidaan nyt sulkea, jotta muille ikkunoille saadaan tilaa. Seuraavaksi ohjelmoidaan laitteiden osoitteet. Tämä voidaan tehdä joko "Building"-ikkunassa tai "Topology"-ikkunassa. Osoite on kolmitasoinen ja laitteita lisättäessä ohjelma on jo antanut laitteille ensimmäisen vapaan osoitteen. Asetetaan laitteille kuitenkin ne osoitteet, jotka on merkitty salkussa laitteiden viereen. Valitaan "Buildings"-ikkunan puusta laite ja klikataan hiiren oikealla avautuvasta valintaikkunasta "Properties". "Properties" ikkunasta asetetaan kohdassa "Individual Address" haluttu osoite. Huom! valinta "Park" ei valitse, vaan tyhjentää kentän. Halutessaan voi kirjoittaa jotain selventävää kohtaan "Description" ja asettaa "Statuksen". Nämä eivät kuitenkaan ole välttämättömiä. Osoitteen asettamisen jälkeen laitteet sijaitsevat projektin puussa osoitteiden mukaisessa järjestyksessä. Osoite on luonnollisesti yksilöllinen ja ohjelma ei anna samaa osoitetta kahdelle laitteelle. Nyt ohjelman laiteosoitteet vastaavat niihin jo aiemmin ohjelmoituja osoitteita.

Valitsemalla "Buldings"-ikkunan puusta laite, tulee näkyviin ikkuna, jossa näkyvät joko laitteen ryhmäobjektit ("Group Objects") tai parametrit ("Parameters").

Laitteiden parametrejä voi joutua muuttamaan, jotta saataisiin käyttöön halutut toiminnot. Avaamalla "Parameters"-välilehti, saadaan näkyviin kunkin laitteet asetettavat parametrit. Ne ovat useimmiten jo kohdallaan. Kannattaa selata läpi lisättyjen laitteiden parametrit.

Avaa laitteen "Push-button 2-gang plus"-parametrisivu. Varmista, että "General"-välilehdellä "Pushbutton" on asetettu tilaan "2-gang". Kohdassa "Push-button 1" aseta "selection of function" tilaan Toggle, ellei se jo niin ole. Vastaava asetus kohdassa "Push-button 2". Valitse "Push-button 3" välilehti ja muuta sen parametri "Selection of function" tilaan "Dimming". Sen jälkeen avautuu uusia parametreja. Aseta parametri "Detection long opeting time … " sopivaan arvoon, esim 6 (600ms). Varmista, että parametri "Dimming direction" on tilassa "brighter and darker". Aseta parametri "Cyclical sending of dimming levels" tilaan "yes". Tee "Push-button 4" välilehdellä samat muutokset kuin "Push-button 3"-välilehdellä.

Avaa laitteen "3-fold dimming actuator 300 W, universal" parametrit välilehti. Avaa "Output 1: Function selection" ja muuta sen parametric "Switch OFF (SOFT) s" arvoon 0. Tee sama muutos välilehdellä "Output 2: Function selection".

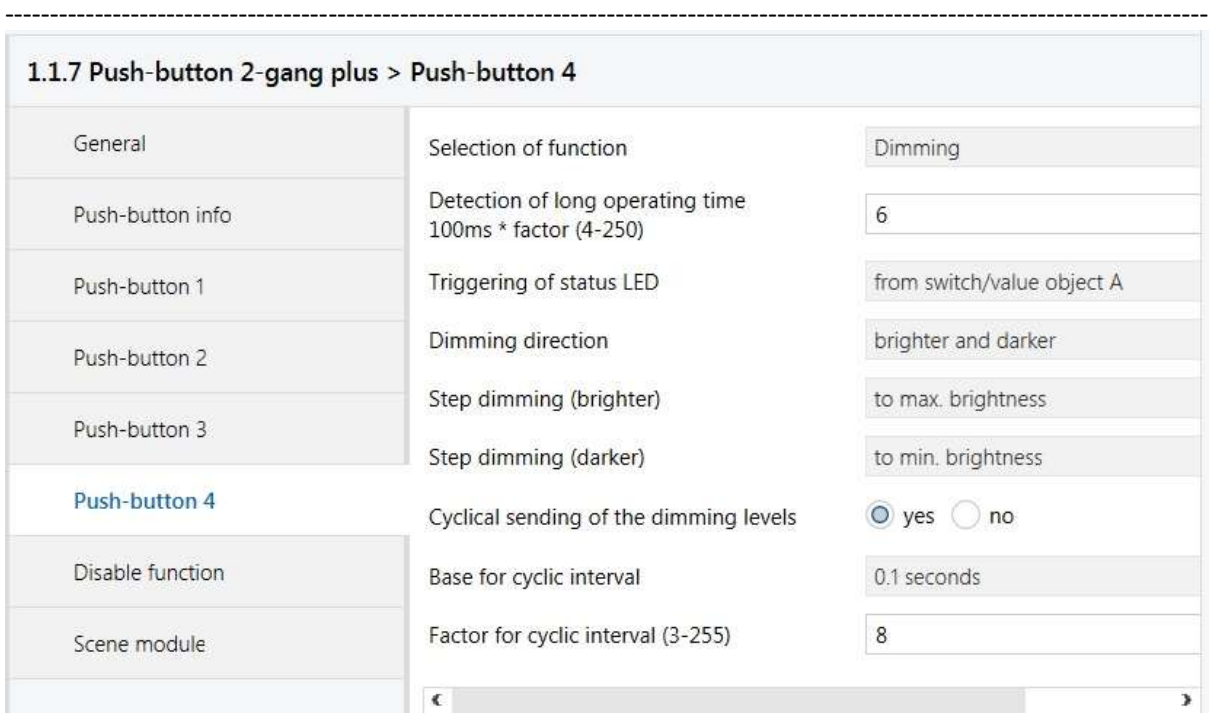

Kuva 4. 4-painikekytkimen "Parameters"-välilehden painikeasetukset.

### 2.4 Toiminnallisuuden toteuttaminen

Hagerin moduleissa on myös manuaalinen käyttömahdollisuus. Aseta niiden etupaneelissa oleva vaihtokytkin manuaali-moodiin ja totea painonappeja painamalla, että valaisimet H2 ja H3 syttyvät ja sammuvat. Palauta laitteiden tila auto-asentoon.

Laitteiden toiminta ohjelmoidaan käyttäen ryhmäobjekteja ja ryhmäosoitteita. Projektia varten luodaan tarvittavat ryhmäobjektit ja niille annetaan osoitteet. Osoitteet ovat tässäkin tapauksessa kolmetasoisia, mutta objektin ryhmäosoite ja laitteen yksilöllinen osoite ovat eri asioita.

Avataan "Group Address"-ikkuna, ellei se jo ole avattuna. Luodaan ylin taso komennolla "Add Main Groups". Annetaan sille nimi "Valaistus". Seuraavaksi luodaan keskitaso komennolla "Add Middle Groups". Annetaan sille nimi "Valaisimet". Alimmalle tasolle tulevat ryhmäosoitteet, joita luodaan toiminnolla "Add Group Addresses". Luodaan ryhmäosoitteet: light-1, light-2, light-3 ja light-4. Nämä ilmestyvät hierarkian alimmalle tasolle. Hiiren oikealla napilla valitaan kunkin ryhmäosoitteen "Properties"-ikkuna. Tässä ikkunassa voidaan osoitteen nimeä halutessa vielä muuttaa. Asetetaan osoite ja sen datatyyppi ("Data Type"). Luodut ryhmäosoitteet ovat:

light-1: osoite 1/1/0, data type 1.001 switch light-2: osoite 1/1/1, data type 1.001 switch light-3: osoite 1/1/2, data type "3.007 Dimming control". light-4: osoite 1/1/3, data type "3.007 Dimming control".

#### ---------------------------------------------------------------------------------------------------- 2.5 Ryhmäosoitteiden liittäminen laitteen objekteihin

Avatussa "Group Addresses"-ikkunassa näkyvät kaikki edellä luodut ryhmäosoitteet. Pidetään myös "Buildings"-ikkuna auki. "Buildings"-ikkunassa näkyy "Group Objects" välilehdellä kaikki laitteen objektit, niiden datatyypit ja liput. Lipuista pitäisi olla lähtökohtaisesti oikeat valittuna, eikä muutoksia pitäisi tarvita. Ainakin "C" ("Communications") tulisi olla kaikissa käytössä. Objektin luonteen mukaan "R" ("Read") ja/tai "W" ("Write"), mahdollisesti "T" ja "U" voivat olla valittuina

Toiminnallisuus (eli ohjelmointi) toteutetaan linkittämällä ryhmäosoite johonkin tai joihinkin laiteobjekteihin. Tämä tehdään vetämä valittu ryhmäosoite (hiiren vasemman napin ollessa painettuna) valitun laiteobjektin päälle. Muodostunut yhteys näkyy sekä laitteen "Group Objects" välilehdellä "Group Address" kentässä, kuin myös ryhmäosoitteen "Associations" välilehdellä. Vaihtoehtoisesti yhdistäminen voidaan tehdä vetämällä laiteobjekti valitun ryhmäosoitteen päälle. Ohjelma yhdistää vain samaa datatyyppiä olevan objektin ja ryhmäosoitteen. Mikäli ne eivät ole samaa tyyppiä linkittymistä ei tapahdu ja ohjelma antaa virheilmoituksen.

Tehdään seuraavat linkittämiset:

- light-1 1.1.2 Hager TYA608B Output1 ON/OFF
- light-1 1.1.2 Hager TYA608B Output 1 Status indication ON/OFF
- light-2 1.1.2 Hager TYA608B Output 2 ON/OFF
- light-2 1.1.2 Hager TYA608B Output 2 Status indication ON/OFF
- light-1 1.1.3 Hager TYA663AN Output 1 ON/OFF
- light-1 1.1.3 Hager TYA663AN Output 1 Status indication ON/OFF
- light-3 1.1.3 Hager TYA663AN Output 1 Dimming
- light-2 1.1.3 Hager TYA663AN Output 2 ON/OFF
- light-2 1.1.3 Hager TYA663AN Output 2 Status indication ON/OFF
- light-4 1.1.3 Hager TYA663AN Output 2 Dimming
- light-1 1.1.7 Schneider Electric Push-button 2-gang plus Switch object A Push-button-1
- light-2 1.1.7 Schneider Electric Push-button 2-gang plus Switch object A Push-button-2
- light-3 1.1.7 Schneider Electric Push-button 2-gang plus Switch Dimming object Push-button-3
- light-4 1.1.7 Schneider Electric Push-button 2-gang plus Switch Dimming object Push-button-4

# 2.6 Laitteiden ohjelmointi

Kun järjestelmän toiminnallisuus on luotu linkittämällä ryhmäosoitteet laitteiden objekteihin, voidaan se ladata laitteisiin. Latauksessa voidaan ladata laitteen yksilöllinen osoite, ohjelma ja kytkennät sekä parametriasetukset. ETS5 ohjelmassa on viisi latausvaihtoehtoa. Ne ovat:

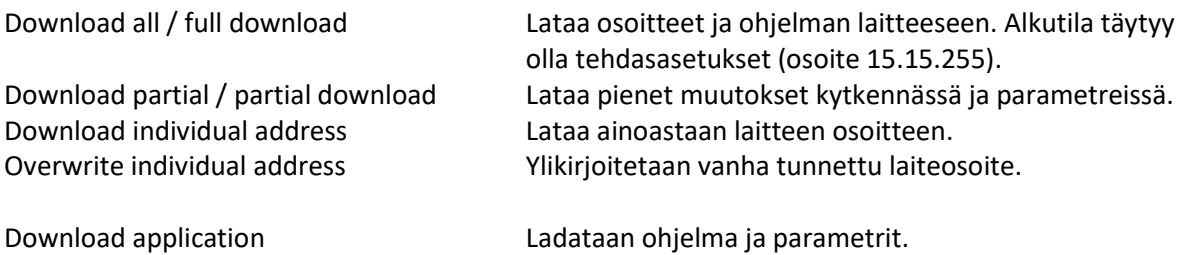

-------------------------------------------------------------------------------------------------------------------------------------- Ohjelmointi voidaan käynnistää "Buildings"-ikkunan "download" toiminnoilla. Samat "download" toiminnot voidaan käynnistää hiiren oikealla painikkeella pitämällä laite valittuna. Ohjelmoidaan ainoastaan sovellus. Valitaan vuoron perään kukin laite ja käynnistetään "Download application" toiminto. Jokaisessa labran latausvaiheessa riittää ladata ainoastaan ne laitteet, joihin on tehty muutoksia (eli esimerkiksi tässä vaiheessa laitteet 1.1.2, 1.1.3 ja 1.1.7).

Laitteiden osoitteiden pitäisi olla jo ohjelmoitu salkussa olevien merkintöjen mukaisesti, joten ohjelmointipainikkeita ei pitäisi olla tarvetta painaa. Mikäli näin ei ole, tarvitaan myös osoitteiden ohjelmointi. Tällöin ETS5 pyytää painamaan ohjelmoitavan laitteen ohjelmointipainiketta. Ohjelmointipainike voi sijaita laitteen päällä tai takana. Lisäksi laitteissa on punainen LED, joka palaessaan kertoo ohjelmoinnin olevan käynnissä. Hagerin laitteissa TYA608B ja TYA663AN ohjelmointipainike on laitteen päällä. Schneiderin kytkinmodulin painike on laitteen takana. ABB kytkinmodulin painike löytyy edestä poistamalla ensin painikkeet.

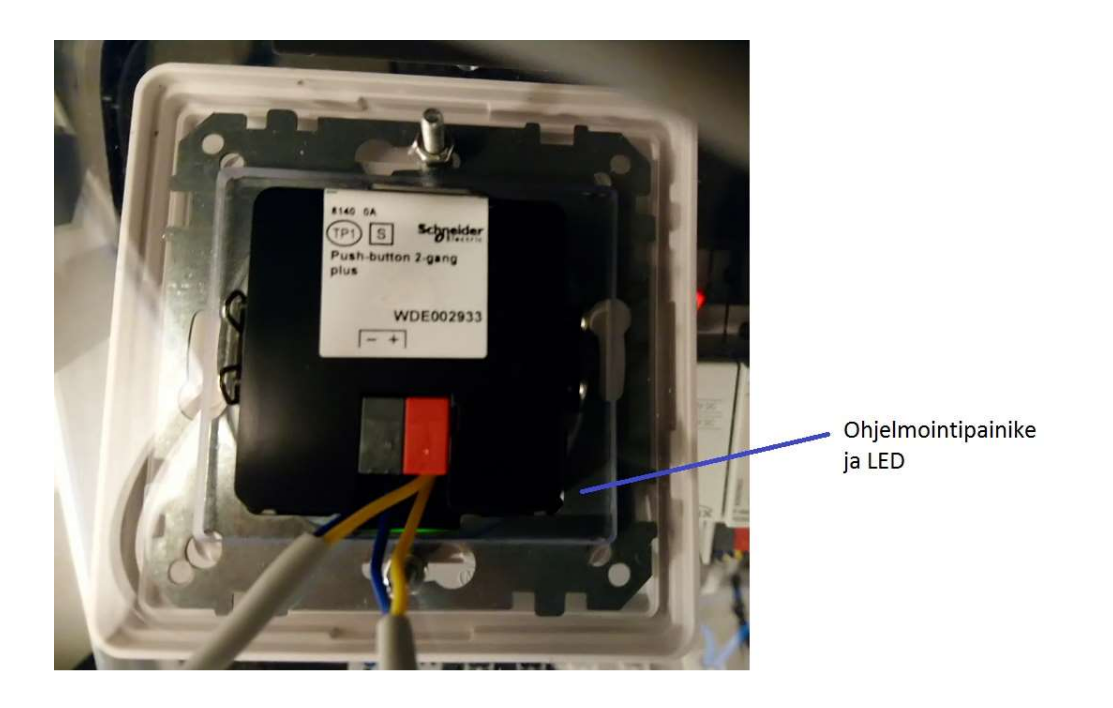

Kuva 5. Schneider Electric Push-button switch WDE002933.

### 2.7 Toimintojen testaaminen

Ohjelmoinnin jälkeen voidaan avata "Buildings"-ikkunan "Laitteet"-välilehti ja tarkastaa, että kaikkien laitteiden kohdalla näkyy viisi vihreää ok-merkkiä. Testataan toiminnot seuraavasti: Painettaessa kytkimen (Schneider) painiketta 1 syttyy painikkeen punainen LED-indikaatiovalo, ohjelmoitavan analogiakytkimen (Hager) kanavan 1 painonapin C1 indikaatiovalo, H4 indikaatio-LED ja valaisin H2. Kytkin toteuttaa toggle-toiminnon, joten sitä uudelleen painettaessa kaikki edellä mainitut valot sammuvat. Huom! Kytkin on asennuttu salkkuun ylösalaisin, joten painonapit 1 ja 2 ovat alimmat painonapit. Painikkeesta 2 syttyvät vastaavasti painikkeen punainen LED-indikaatiovalo, ohjelmoitavan analogiakytkkimen (Hager) kanavan 2 painonapin C2 indikaatiovalo, H5 indikaatio-LED ja valaisin H3. Uudelleen painettaessa kaikki edellä mainitut valot sammuvat.

-------------------------------------------------------------------------------------------------------------------------------------- Väylällä meneviä viestejä voi seurata avaamalla "Diagnostics"-ikkuna ja käynnistämällä "Start" kuvakkeella seuranta. Nyt esim. painonapin 1 painallus aiheuttaa alla näkyvät viestit ja niiden kuittaukset.

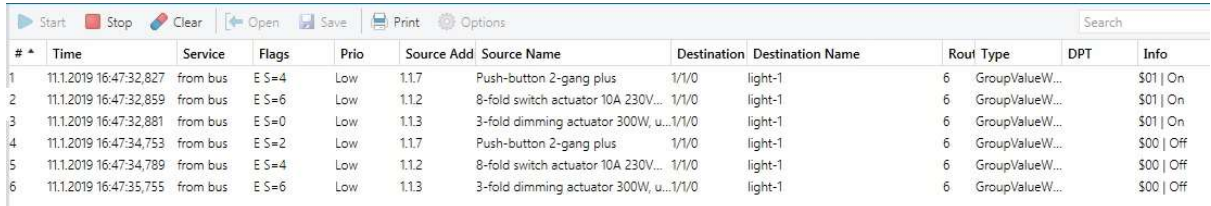

#### Kuva 6. Viestejä KNX-väylällä.

Huomaa ero viestin lähdeosoitteessa ja kohdeosoitteessa. Viestin lähettäjänä on laite, joten lähdeosoite on laitteen yksilöllinen osoite. Kohdeosoitteena viestillä on ryhmäosoite. Raahaamalla ikkunaa oikealle nähdään lisää tietoja viestistä mm. viestin hyötykuorman datatyyppi ja arvo (tässä 1.001 switch ja joko \$01|On tai \$00|Off).

Pysäytä väylän seuranta "Stop"-kuvakkeella. Virhetila voi seurata, mikäli väylän seuranta jää päälle ikkunan sulkemisen jälkeen.

#### 2.8 Himmennystoiminnon testaus

Valojen päälle ja pois kytkentä tapahtuu nyt kuten aiemmin painamalla kytkimen painonappeja 1 ja 2. Jos painonappeja painetaankin pitkään (yli 600 ms), käynnistyy säätötoiminto. Painamisen kesto on määritelty kytkimen "Parameter"-välilehdellä parametrilla "Detection of long operating time 100ms x factor (4-250)". Valojen kirkkaus kasvaa aina maksimitasoon saakka. Koska parametri "Dimming direction" on asetettu tilaan "brighter and darker", toinen pitkä painallus kääntää säädön suunnan ja valot himmenevät kohti asetettua minimitasoa. Kokeile ja totea, että painonapit toimivat juuri näin.

"Diagnostics"-ikkunassa voidaan nähdä viestit, mitkä syntyvät painonapin 2 pitkään painamisesta ja sen vapauttamisesta. Viimeinen off-viesti lähtee kun painonappi vapautetaan. Huomaa ero hyötykuorman datayypissä verrattuna kohtaan 2.7.

| Print @ Options<br>Open d |                                 |          |           |      |       |                                         |       |                                     |   |             |            |            |
|---------------------------|---------------------------------|----------|-----------|------|-------|-----------------------------------------|-------|-------------------------------------|---|-------------|------------|------------|
| $#$ $*$                   | Time                            | Service  | Flags     | Prio |       | Source Add Source Name                  |       | <b>Destination</b> Destination Name |   | Rout Type   | <b>DPT</b> | Info       |
|                           | 11.1.2019 16:49:47.294 from bus |          | $E S = 0$ | Low  | 1.1.7 | Push-button 2-gang plus                 | 1/1/2 | light-3                             |   | GroupValueW |            | \$09 On    |
|                           | 11.1.2019 16:49:47.327          | from bus | $E S = 2$ | Low  | 1.1.3 | 3-fold dimming actuator 300W, u., 1/1/0 |       | light-1                             | б | GroupValueW |            | \$011 On   |
|                           | 11.1.2019 16:49:47.361          | from bus | $E S = 4$ | Low  | 112   | 8-fold switch actuator 10A 230V         | 1/1/0 | light-1                             | 6 | GroupValueW |            | $$011$ On  |
|                           | 11.1.2019 16:49:48.087 from bus |          | $E S = 6$ | Low  | 1.1.7 | Push-button 2-gang plus                 | 1/1/2 | light-3                             | 6 | GroupValueW |            | \$09   On  |
|                           | 11.1.2019 16:49:48.885 from bus |          | $E S = 0$ | Low  | 1.1.7 | Push-button 2-gang plus                 | 1/1/2 | light-3                             | ħ | GroupValueW |            | \$09   On  |
|                           | 11.1.2019 16:49:49.685 from bus |          | $ES=2$    | Low  | 1.1.7 | Push-button 2-gang plus                 | 1/1/2 | light-3                             | 6 | GroupValueW |            | \$09   On  |
|                           | 11.1.2019 16:49:49.853 from bus |          | $E S = 4$ | Low  | 1.1.7 | Push-button 2-gang plus                 | 1/1/2 | light-3                             | 6 | GroupValueW |            | \$08   Off |

Kuva 7. Viestejä KNX-väylällä.

Pysäytä väylän seuranta "Stop"-kuvakkeella. Virhetila voi seurata, mikäli väylän seuranta jää päälle ikkunan sulkemisen jälkeen.

# 2.9 Valaisimen H1 ohjaus

Zennio inBOX DIM ohjaa valaisinta H1. Sen input-terminaaliin ei ole johdotettu mitään laitetta, joten se ottaa ohjauksen KNX-väylän kautta. Käytetään 4-vaihtokytkin modulia (ABB 6127/01-500), minkä laiteosoite on 1.1.8.

--------------------------------------------------------------------------------------------------------------------------------------

Avataan kytkimen "Parameters"-välilehti ja tehdään muutos "Rocker switch 1 / Common parameter" valikossa parametriin "Working mode of the buttons for switching" asettamalla se tilaan "1st button on, 2nd button off". Jos parametrit ovat saksaksi, samat muutokset tehdään "Wippe 1/ Common parameter" valikossa asettamalla parametriin "Arbeitweise der tasten für Schalten" arvoksi "1. Taste ein, 2. Taste aus". Tarkista samalla, että "Rocker switch 1" parametri on asetettu "2-button switching" tilaan (saksaksi parametri Application tilaan 2-Tasten-Schalten). Himmennystoimintoa varten otetaan käyttöön kytkin 2 (Rocker switch 2 tai Wippe 2) ja asetetaan sen "Common parameter" valikossa parametri "Rocker switch 2" tilaan "2-button dimming" (saksaksi parametri Application tilaan 2-Tasten-Dimmen). "Extended parameters" valikossa asetetaan parametrit "Working mode of the buttons for switching" tilaan "1st button on, 2nd button off" ja parametri "Working mode of the buttons for dimming" tilaan "1st button brighter, 2nd darker" (saksaksi "Erweiterte Parameter" valikossa parametri "Arbeitsweise der Tasten für Schalten" tilaan "1. Taste ein, 2. Taste aus" ja parametri "Arbeitsweise der Tasten für Dimmen" tilaan "1. Taste heller, 2. Taste dunkler").

Linkitetään ryhmäosoitteet seuraavasti:

light-5 -- 1.1.4 inBOX DIM On/Off light-5 -- 1.1.8 6127/01-500 switch S1.1 Switching (saksaksi S1.1 Schalten) light-5 -- 1.1.8 6127/01-500 LED1.1 Status light-5 -- 1.1.8 6127/01-500 LED1.2 Status light-6 -- 1.1.4 inBOX DIM S2.1: Relative Dimming light-6 -- 1.1.8 6127/01-500 switch S2.1 Relative dimming (saksaksi S2.1 relatives Dimmen)

Voit myös toteuttaa päälle/pois ja himmennystoiminnot samalla kytkimellä. Esim. kytkimellä 2 seuraavasti: light-5 -- 1.1.8 6127/01-500 switch S2.1: Switching light-5 -- 1.1.8 6127/01-500 switch S2.1: LED2.1 Status

light-5 -- 1.1.8 6127/01-500 switch S2.2: LED2.2 Status

# 2.10 Laitteiden ohjelmointi

Valitaan vuoron perään "Buildings"-ikkunasta "Laitteet"-valikosta inBOX DIM ja 6127/01-500 switch ja ladataan niihin "Download application" komennolla ohjelmat. Zennio inBOX DIM modulin ohjelmointi on erittäin hidas. Se voi kestää noin 10 min. Ohjelma sallii kuitenkin muutoksien tekemisen muihin laitteisiin latauksen aikana. Latausta odotellessa labraa voi siis jatkaa kohdista 2.12 ja 2.13, ja kohtaan 2.11 (toiminnan testaus) voi palata, kun lataus on valmis.

Jos laitteiden yksilöllinen osoite ei ole muuttunut, ohjelmointi ei edellytä ohjelmointipainikkeen painamista. Mikäli osoite joudutaan ohjelmoimaan, vaatii ETS5 ohjelma ohjelmointipainikkeen painamista.

Zennio inBOX DIM valaistuksen ohjausmoduulin painike on laitteen päällä. Jos laitteen yksilöllinen osoite on jostain syystä muuttunut, osoitteen ohjelmointi edellyttää kotelon kannen avaamista päältä ja ohjelmointipainikkeen painamista. Jos tämä joudutaan tekemään, suurta varovaisuutta tulee

------------------------------------------------------------------------------------------------------------------------------------- noudattaa painettaessa ohjelmointipainiketta, koska 230VAC verkkosähkön ruuviliittimet ovat lähellä ja saman näköisiä ohjelmointipainikkeen kanssa.

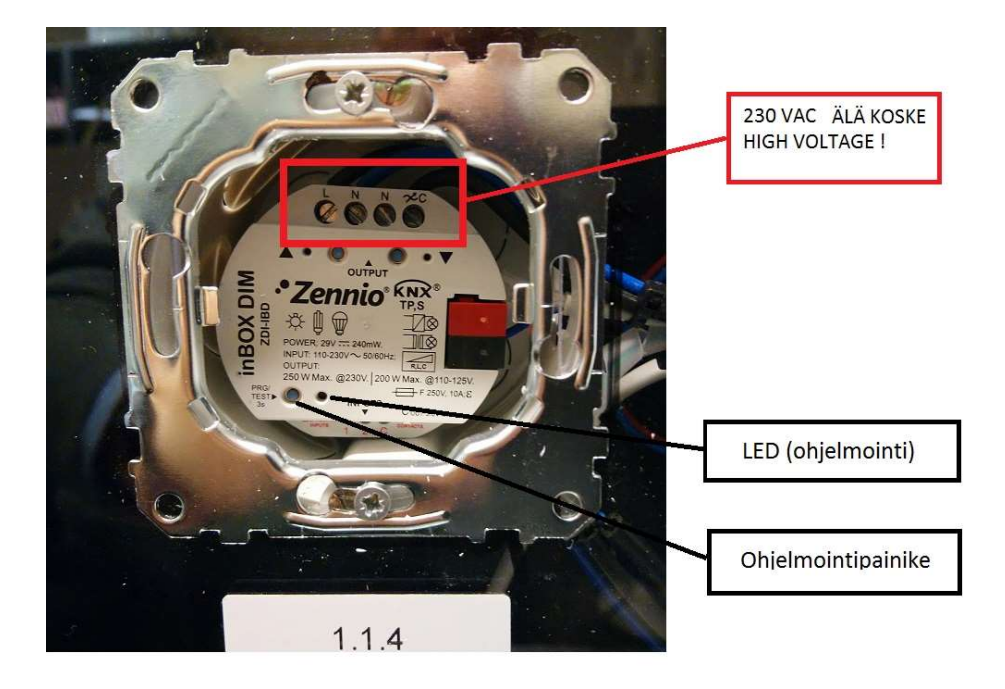

Kuva 8. Zennio inBOX DIM kotelo avattuna.

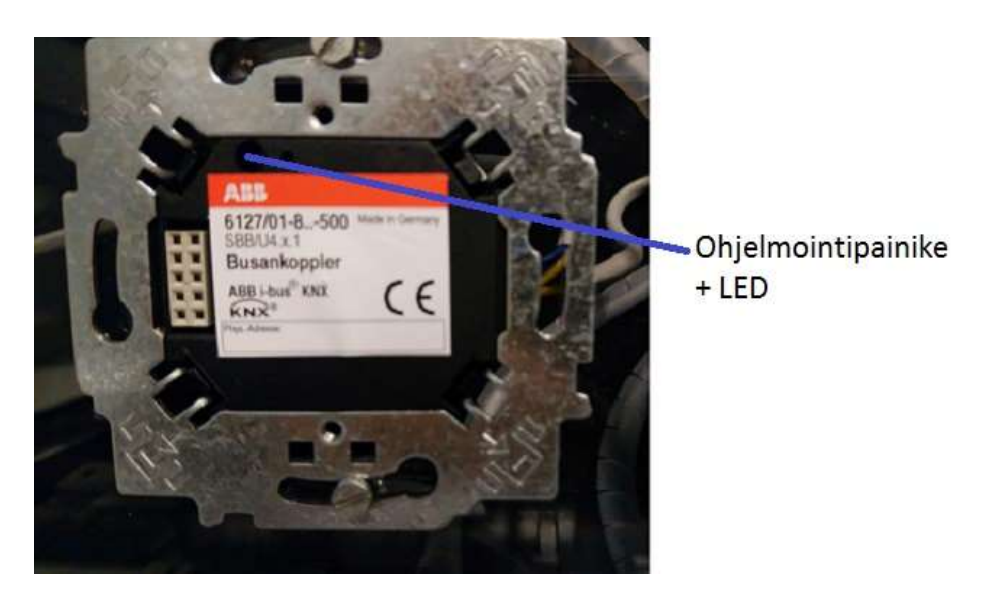

Kuva 9. ABB 6127/01-500 kytkin painonapit irrotettuna.

#### 2.11 Valaisimen H1 toiminnan testaus

Latauksen jälkeen nelikytkin toimii keinukytkimenä, jonka ylimmän kytkimen vasen puoli sytyttää ja oikea sammuttaa valaisimen H1. Keinukytkimen LEDit vaihtuvat samalla vihreästä punaiseen ja punaisesta vihreään.

--------------------------------------------------------------------------------------------------------------------------------------

Paina keinukytkimen 2 vasenta painiketta pitkään, jolloin valaisin H1 kirkastuu. Paina keinukytkimen 2 oikeaa painiketta ja valaisin himmenee, kunnes sammuu kokonaan.

Jos linkitit päälle/pois ja himmennystoiminnot samaan kytkimeen, niin silloin keinukytkimen 2 vasen painike sytyttää valaisimen ja painiketta pitkään painettuna valaisin syttyy ja kirkastuu. Vastaavasti oikeanpuoleinen painike sammuttaa tai himmentää valaisimen.

#### 2.12. Liiketunnistin

Ohjelmoi seuraavaksi Schneiderin liiketunnistin niin, että se sytyttää valaisimen H2. Laitteella näkyy alkutilanteessa kolme objektia. Avataan "Parameter"-välilehti ja valitaan "Times"-välilehti. Tehdään kuvan mukaiset asetukset.

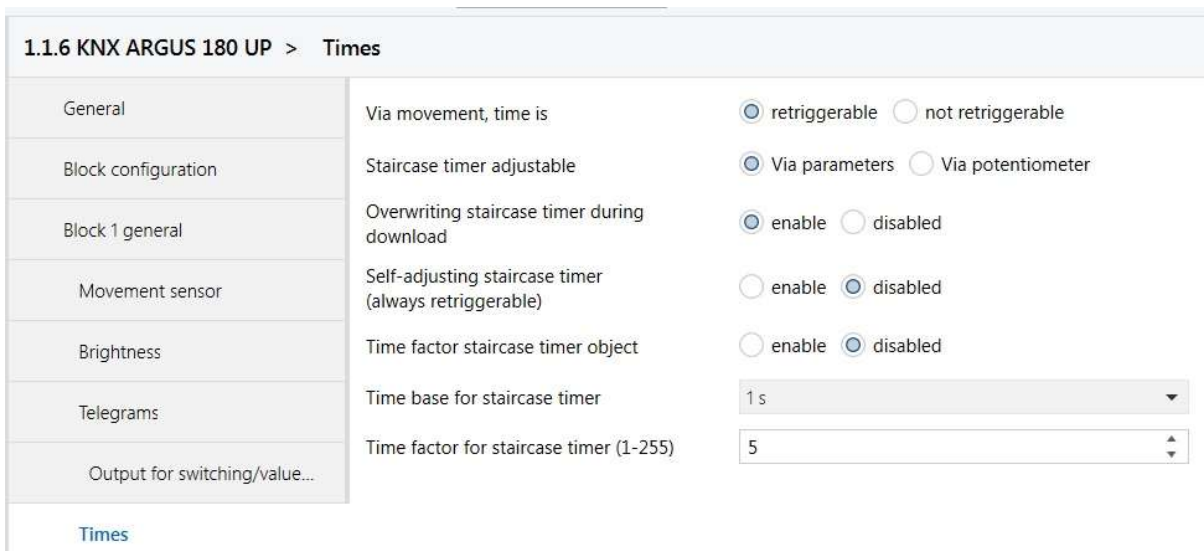

Kuva 10. Liiketunnistimen "Times"-välilehden asetukset.

Linkitetään osoite "light-1" liiketunnistimen objektiin no: 0 Switch object 1 block.

Ladataan liiketunnistimen muutokset "download application"-komennolla. Odota hetken aikaa, kunnes liiketunnistimen alkaa toimia. Havaittu liike sytyttää indikaatioledin C6 (Hager analogiakytkimet), LEDin H9 sekä valaisimen H2.

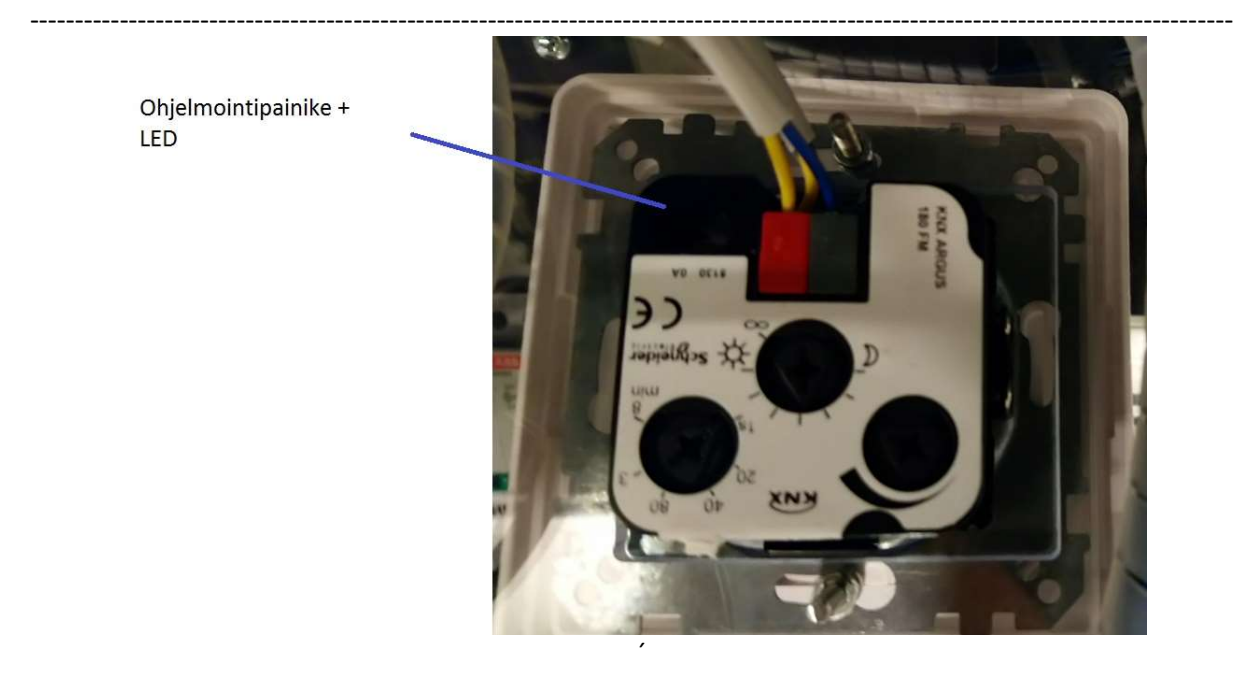

Kuva 11. KNX ARGUS 180 UP Exxact liiketunnistin.

# 2.13 Yleiskäyttöinen I/O-moduli

Avaa laitteen Zennio BIN 2X (ZIO-BIN2X) "Parameters"-välilehti, valitse "General" parametrit ja ota käyttöön molemmat kanavat. Aseta ne tilaan "Binary Input". "Input 1" ja "Input 2" parametreissä aseta "Type" tilaan "Switch/Sensor". Nyt "Group Objects"-välilehdellä näkyy neljä ryhmäobjektia. Linkitä seuraavasti:

light-1 (1/1/0) -- Zennio BIN2x (1.1.5) [2] Switch/Sensor Edge light-2 (1/1/1) -- Zennio BIN2x (1.1.5) [8] Switch/Sensor Edge

Lataa ohjelma moduuliin. Testaa toiminta. Kytkimellä S1 voit sytyttää ja sammuttaa valaisimen H2. Kytkimellä S2 voit sytyttää ja sammuttaa valaisimen H3. Liiketunnistin tosin sekin edelleen ohjaa valaisinta H2.

# 2.14 KNX-salkun palauttaminen alkutilanteeseen

Esittele ohjelmoinnin toimivuus laboratoriotyön ohjaajalle. Tämän jälkeen laitteet pitäisi vielä palauttaa alkutilanteeseen, eli poistaa niistä ohjelmointi. Tämä tapahtuu "Buildings"-ikkunassa "Unload"-valikon "Unload application" valinnalla. Tämä poistaa laitteesta ohjelman, mutta säilyttää sen yksilöllisen osoitteen. Tee tämä projektin kaikille laitteille. Poista ETS5-aloitussivulla luomasi projekti "Delete"-toiminnolla.